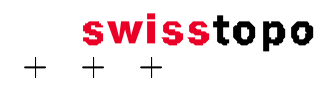

Bundesamt für Landestopografie Office fédéral de topographie Ufficio federale di topografia Uffizi federal da topografia  $\overline{C}$  Telefax  $+41$  31 963 22 97

Eidgenössische Vermessungsdirektion www.swisstopo.ch

Seftigenstrasse 264 CH-3084 Wabern Telefon +41 31 963 23 03

# **PATURAGES**

# **Eine Software zur Bestimmung des Bestockungsanteils von Wytweiden**

## **Benutzerhandbuch**

**Version 1.56**

Herausgeber: Bundesamt für Landestopografie

Autor: ALAS Alfred Bürgi, umwelt.forschung.beratung, Bern

November 2009

## **1 Kurzbeschreibung von PATURAGES**

PATURAGES ist ein Programm zur Bestimmung des Bestockungsanteils von Wytweiden (bewaldete Weiden bzw. beweidete Wälder). PATURAGES läuft als Erweiterung (*extensio*n) des Geographischen Informationssystems (GIS) ArcView (3.x, 9.1, 9.2) auf Windows PC.

Ausgehend von Informationen über die Weideparzellen im GIS werden anhand eines hochaufgelösten (1 m) numerischen Höhenmodells (NHM) sowohl zusammenhängende Waldflächen wie auch allein oder in Gruppen stehende Einzelbäume modelliert. Anschliessend wird pro Parzelle die bestockte Fläche (in m<sup>2</sup>) und der Bestockungsanteil (in % der Parzellenfläche) bestimmt und in einer Tabelle abgespeichert.

## **2 Was ist neu in PATURAGES vs. 1.56 ?**

Die neuen Versionen von PATURAGES enthalten die folgenden Änderungen:

- 1.52: Diese Version erweitert Pâturages für ArcView vs. 9.2. Je nach der Version von ArcView wird der ArcView-Geoprocessor über ein anderes Interface aufgerufen, da das Interface der Version 9.1 unter 9.2 Fehler produziert. Die Resultatdatei (\_wood.shp) wird wieder korrekt auf den Umriss der ausgewählten Parzelle zugeschnitten.
- 1.53: Diese Version erweitert Pâturages um eine Spezialfunktion, welche in einer Schleife die Basisdateien (zusammenhängende Waldstücke, Einzelbäume, und nur diese) pro Polygon berechnet und abspeichert.
- 1.54: Korrigiert einen Fehler in den Versionen 1.52/1.53
- 1.55: Korrigiert einen Fehler in der Aggregation der Polygone. Die Berechnung wird abgebrochen, wenn die Polygone mit *Dissolve* nicht vollständig aggregiert werden können.
- 1.56: Die Zwischendateien *parzelle*\_w1.shp und *parzelle* \_w2.shp werden nicht mehr gelöscht.

## **3 Systemvoraussetzungen**

PATURAGES läuft auf PCs mit dem Betriebssystem MS-Windows (Mindestanforderung; Windows NT4/2000/XP).

PATURAGES läuft als Erweiterung des GIS ArcView 3.x oder ArcView/ArcMap 9.1. und 9.2

## *3.1 ArcView 3.x*

Auf dem Computer muss ArcView 3.x installiert sein. Es sind keine zusätzlichen ArcView-Module ausser der Grundversion notwendig. Die Version von Pâturages für ArcView 3.x ist Pâturages vs. 1.51.

## *3.2 ArcView 9.x*

Auf dem Computer muss ArcView/ArcMap 9.1 oder 9.2 installiert sein. Es sind keine zusätzlichen ArcView-Module ausser der Grundversion (ArcView Desktop) notwendig. PATURAGES kann als Toolbar in ArcView 9.x geladen werden.

**Deutsches Supplement für ArcView 9.1: Bitte beachten**: Mit dem deutschen Supplement für ArcView läuft PATURAGES **nicht** (weil im Supplement 9.1 ein von PATURAGES benötigtes Geoprocessor-Tool fehlt). Um PATURAGES mit dem deutschen Supplement zu verwenden, müssen das Service Pack 1 (SP1) für ArcView 9.1 **und** für das deutsche Supplement

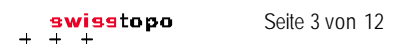

installiert sein. Dabei ist die Reihenfolge der Installation von Service Packs und Supplements wichtig. Bitte die Anweisungen von ESRI dazu beachten.

Mit dem französischen Supplement wurden keine Schwierigkeiten beobachtet.

Unter ArcView 8.x läuft PATURAGES nicht. Unter ArcView 9.0 und höheren Versionen als 9.2 wurde PATURAGES (noch) nicht getestet.

## *3.3 Weitere Anforderungen*

PATURAGES muss grosse Datenmengen verarbeiten, ein schneller Prozessor (>1 GHz) und genügend Hauptspeicher (256 MB, besser 512 MB oder 1 GB) sind deshalb empfehlenswert. Ausserdem kann es von Vorteil sein, die Daten für PATURAGES lokal auf dem Computer zu speichern, wenn ein langsames Netzwerk die Geschwindigkeit beschränkt.

Für den Ausdruck der Resultate aus ArcView ist ein mit ArcView 3.x kompatibler Drucker notwendig, für den Ausdruck mit ArcView 9.x ein beliebiger Windows-Drucker.

## **4 Installation von PATURAGES**

Die Installation unterscheidet sich je nach der installierten ArcView Version.

## *4.1 ArcView 3.x*

Die Software von PATURAGES besteht aus zwei Dateien:

- paturages.avx: die ArcView Erweiterung
- paturages32.dll: eine Programmbibliothek (*dynamic link library, DLL)*

Zur Installation von PATURAGES genügt es, diese beiden Dateien in die richtigen Verzeichnisse zu kopieren (es ist kein Installationsprogramm notwendig).

Das Verzeichnis für ArcView Erweiterungen ist das Unterverzeichnis \EXT32\ im ArcView Programmverzeichnis. Dieses findet man typischerweise unter:

```
..\ESRI\AV_GIS30\ARCVIEW\EXT32\
```
Man kopiert paturages.avx nach

```
..\ESRI\AV_GIS30\ARCVIEW\EXT32\ paturages.avx
```
und paturages32.dll in ein (neu zu erstellendes) Unterverzeichnis \paturages\

..\ESRI\AV\_GIS30\ARCVIEW\EXT32\paturages\paturages32.dll

Allenfalls ist noch zu kontrollieren, ob die vorgesehenen Benutzerinnen und Benutzer auch Zugriffsrechte auf die Dateien haben und gegebenenfalls müssen diese Rechte noch eingerichtet werden. Für das Abspeichern der Einstellungen braucht der Benutzer Schreibrechte auf die Datei paturages.ini im Verzeichnis mit den Parzellendaten.

Anschliessend kann ArcView gestartet und im Menu *File/Extensions* die Erweiterung mit dem Namen *Pâturages boisés* geladen werden.

Um PATURAGES wieder vollständig vom System zu entfernen, genügt es, die beiden Dateien (paturages.avx und das gesamte Unterverzeichnis \paturages\) in \EXT32\ wieder zu löschen.

## *4.2 ArcView 9.x*

PATURAGES wird mit dem Windows-Installer installiert. Nach dem Entpacken der Zip Datei ist dazu die Datei setup.exe oder paturages.msi auszuführen. Diese installiert eine Bibliothek

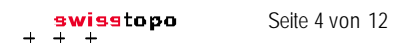

paturages.dll, die Handbücher und eine ini-Datei in ein wählbares Zielverzeichnis. Ausserdem wird die paturages.dll und der darin enthaltene Toolbar in der Windows-Registry eingetragen.

Nach der Installation kann ArcView 9.x gestartet und im Menu Ansicht – Werkzeugleisten das Werkzeug "Paturages-Toolbar" aktiviert werden. Es erscheint dann eine neue Werkzeugleiste mit einer einzigen Schaltfläche:

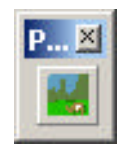

Diese Schaltfläche dient zum Starten von PATURAGES. Die Werkzeugleiste kann an einen beliebigen Platz auf der Arbeitsflläche verschoben werden.

Für das Abspeichern der Einstellungen braucht der Benutzer Schreibrechte auf die Datei paturages.ini im Verzeichnis mit den Parzellendaten.

Um PATURAGES wieder vom System zu entfernen, muss das Programm über die Systemsteuerung desinstalliert werden.

## *4.3 Sprachversionen*

Die Version für ArcView 3.3 hat für die beiden Sprachversionen (D/F) unterschiedliche Dateien paturages.avx. Die DLL paturages32.dll passt die Sprache entsprechend den Spracheinstellungen des Computers an.

Die Version für ArcView 9.x passt die Spracheinstellungen überall entsprechend der Spracheinstellung des Computers an (deutsch oder französisch).

## **5 Installation der Daten**

PATURAGES benötigt drei Arten von Geodaten:

- Ein numerisches Höhenmodell mit Auflösung 1m, welches die Höhe der Vegetation über Boden enthält.
- Parzellengrenzen der Wytweiden im Shapefile-Format.
- Orthofotos im Raster-Format (Diese Dienen nur als Hilfe bei der Visualisierung der Resultate, sie spielen bei der Berechnung keine Rolle!)

Diese Daten **müssen** sich in Verzeichnissen unterhalb eines gemeinsamen Stammverzeichnisses im Verzeichnisbaum befinden ("Schwesterverzeichnisse"), z.B.

\Daten\MNA\_Laser\NHM\

\Daten\Parzellen\

\Daten\Orthos\

Das **Stammverzeichnis** ist das Verzeichnis eine Ebene über dem Verzeichnis mit den Parzellen (im Beispiel: \Daten\). Die Shapefiles mit den Parzellengrenzen sind alle im Verzeichnis \Parzellen\ abgelegt (**nicht** in Unterverzeichnissen), die Höhenmodelle in einem gemeinsamen Unterverzeichnis (ev. mehrere Ebenen) unterhalb von \Daten\.

Die oben beschriebene Verzeichnisstruktur ist notwendig, weil damit das Programm die Dateien des Höhenmodells finden kann. Andernfalls wird dieses mit einer Fehlermeldung abgebrochen.

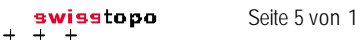

#### Seite 5 von 12

## **6 Benutzen von PATURAGES**

Um Berechnungen mit PATURAGES durchzuführen, geht man wie folgt vor:

- 1. ArcView starten.
- 2. Ein bestehendes Projekt öffnen oder ein neues Projekt erstellen.
- 3. ArcView 3.x: Die Erweiterung "Pâturages boisés" aus dem Menu *File/Extensions* laden (sofern sie nicht schon geladen ist). - ArcView 9.x: Die Werkzeugleiste "Paturages-Toolbar" im Menu "Ansicht - Werkzeugleisten" aktivieren (falls sie es nicht schon ist).
- 4. Eine neue Ansicht (*View*) erstellen (oder eine bestehende öffnen) und darin die benötigten Orthophotos und die Shapefiles mit den Parzellengrenzen als Themen laden.
- 5. Die Parzellengrenzen gegebenenfalls von Hand editieren, sodass alle Gebäude und andere Bauten ausserhalb der Parzellengrenzen liegen (für das Editieren von Objekten in ArcView siehe das ArcView-Benutzerhandbuch). Dies ist notwendig, weil PATURAGES alle Objekte oberhalb des Bodens als Vegetation interpretiert und nicht zwischen Vegetation und Bauten unterscheiden kann.
- 6. In der ArcView Ansicht (*View*) ist das Thema mit den Parzellen zu aktivieren bzw. auszuwählen (durch Klick auf das entsprechende Thema im Balken links neben der angezeigten Karte). Es darf nur dieses eine Thema aktiv sein.
- 7. Im aktiven Thema eine oder mehrere Parzellen für die Berechnung selektionieren (bei vielen gleichzeitig selektionierten Parzellen kann die Berechnung eventuell recht lange dauern).
- 8. ArcView 3.x: Im Menu *View* den Eintrag *Pâturages boisés* anklicken (normalerweise zuunterst im Menu). Dazu muss die Ansicht (*View*) aktiviert sein. Falls der Menupunkt fehlt, ist die Erweiterung nicht geladen (oder beim Laden ist ein Fehler aufgetreten). - ArcView 9.x: In der Werkzeugleiste "Paturages" die Schaltfläche betätigen.

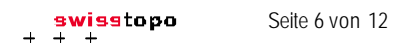

9. Falls keine Parzelle ausgewählt ist oder mehrere Themen aktiv sind, erscheint eine Box mit einer entsprechenden Fehlermeldung. Andernfalls erscheint ein Menu wie folgt:

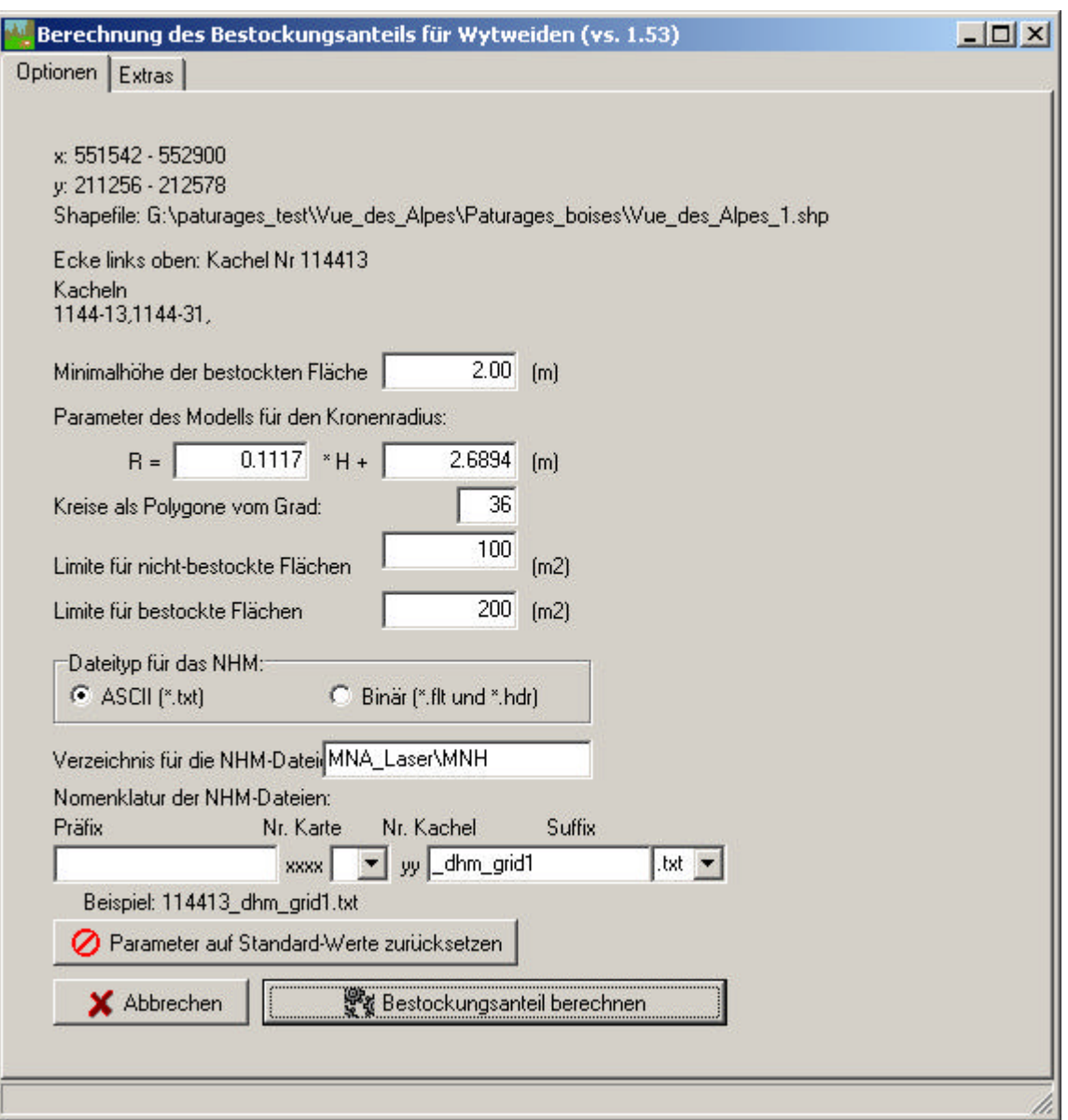

Die unter Optionen einstellbaren Parameter sind die folgenden:

- Minimalhöhe, oberhalb welcher die Vegetation als Wald (bzw. als Baum) betrachtet wird. Standardwert ist 2m.
- Die Parameter des Modells, anhand dessen für Einzelbäume der Kronenradius als Funktion der Höhe berechnet wird.
- Einzelbäume werden auf der Karte als Kreise dargestellt. Die Kreise ihrerseits werden durch regelmässige Polygone approximiert. Die Anzahl Ecken dieser Polygone kann hier eingestellt werden (Standardwert: 36).
- Aus zusammenhängenden Waldflächen werden "kleine" Lichtungen unterhalb einer Mindestfläche eliminiert (als "Wald" klassiert). Standardwert für die Mindestfläche ist 100 m<sup>2</sup>.

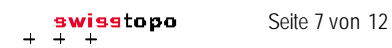

- Anschliessend werden "kleine" Waldflächen unterhalb einer (zweiten) Mindestfläche ebenfalls eliminiert (als "nicht Wald" klassiert). Standardwert für diese Mindestfläche ist 200 $\,$ m<sup>2</sup>.
- Die weiteren Parameter bestimmen die Art, das Verzeichnis und die Benennung der Dateien für das Höhenmodell:
	- Art der Datei: ArcInfo ASCII Grid oder ArcInfo Binary Grid.
	- Verzeichnis, in dem sich die Dateien des Höhenmodells befinden.
	- Die Details der Dateinamen des Höhenmodells. Diese setzen sich zusammen aus den Nummern der Karte (25'000er-Kartenblatt) und der Nummer der Kachel, sowie allfälligen Präfixen und Suffixen. Siehe dazu das Kapitel 6 über die Dateien des NHM.
- 10. Mit der Schaltfläche *Abbrechen* kann man zu ArcView zurückkehren, ohne eine Berechnung zu starten. Mit *Bestockungsanteil berechnen* wird die Berechnung gestartet.
- 11. In einem ersten Teil der Berechnung wird das Höhenmodell durch das Programm ausgewertet. Dazu werden alle Pixel innerhalb eines durch die ausgewählten Parzellen bestimmten Rechtecks verwendet. Der Fortschritt innerhalb der Kacheln wird unten links im Formular angezeigt.
- 12. Das Programm bestimmt einerseits zusammenhängende Waldflächen (als Polygonzüge) und andererseits Einzelbäume (als "Kreise" anhand der lokalen Maxima im Höhenmodell). Diese werden je in ein Shapefile geschrieben, anschliessend verschwindet das Formular und die Kontrolle wird an ArcView zurückgegeben. Der zweite Teil der Auswertung erfolgt nun noch automatisch durch ArcView.
- 13. Der weitere Fortschritt der Berechnung wird in ArcView 3.x in der Statusleiste angezeigt. In ArcView 9.x wird der Fortgang der Berechnung durch eine Reihe von Fenstern der Art

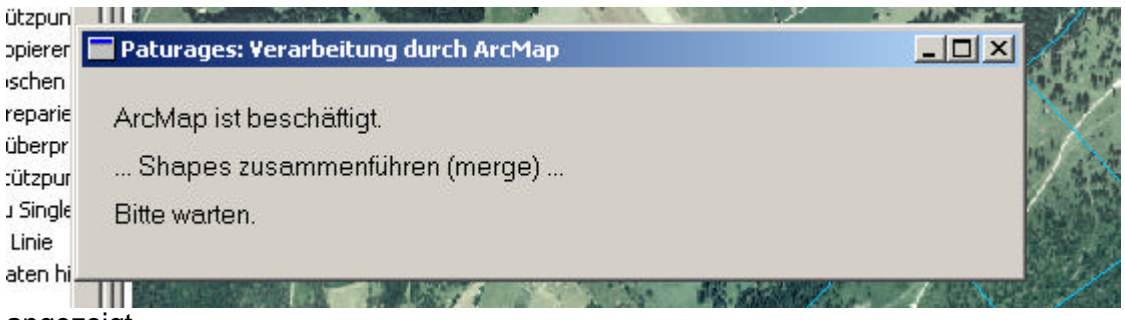

angezeigt.

- 14. Die beiden Shapefiles mit den zusammenhängenden Flächen und den Einzelbäumen werden vereinigt.
- 15. In einem neuen Shapefiles wird ein Objekt "bestockte Fläche" für jede (ausgewählte) Parzelle erzeugt und dessen Fläche berechnet.
- 16. Die bestockten Flächen und die Bestockungsanteile werden in der Attributtabelle der Parzellen eingetragen. Falls notwendig werden die dazu benötigten neuen Attribute automatisch in die Tabelle eingefügt.
- 17. Sobald die Berechnung abgeschlossen ist, wird dies unten links in der Statuszeile angezeigt *(Berechnung des Bestockungsanteils beendet)*.

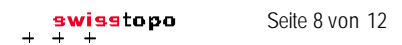

ArcView zeigt nun ein bis drei neue Shapefiles an. Diese haben dieselbe Bezeichnung wie die Datei mit den Parzellen, plus einem Zusatz wie folgt:

- Zusatz w1.shp: Datei mit den zusammenhängenden Waldflächen, für das ganze berechnete Rechtecksgebiet. Nur in ArcView 3.x angezeigt.
- Zusatz w2.shp: Datei mit den Einzelbäumen, für das ganze berechnete Rechtecksgebiet. Nur in ArcView 3.x angezeigt.
- Zusatz \_wood.shp: Datei mit den bestockten Flächen pro Parzelle.

Diese Shapefiles befinden sich im gleichen Verzeichnis wie die Parzellendatei (ArcView 3.x) bzw. einem Unterverzeichnis *(/output*) davon (ArcView 9.x).

Die bestockten Flächen und die Bestockungsanteile werden in der Attributtabelle der Parzellendatei abgespeichert. Diese wird durch Aktivieren des Themas mit den Parzellen in der

Ansicht und Wahl des Menus *Theme/Table* oder der Schaltfläche **angezeigt** (ArcView 3.x) oder über den Befehl *Attribut-Tabelle öffnen* im Kontextmenu, welches sich öffnet, wenn das Thema mit der rechten Maustaste geclickt wird (ArcView 9.x).

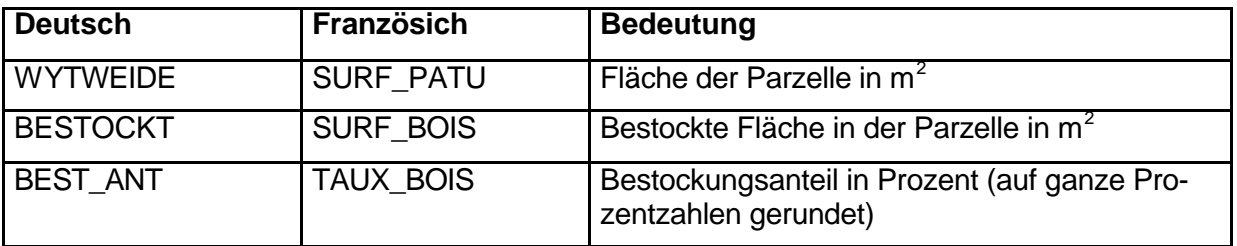

Die neuen Attribute heissen je nach eingestellter Sprache:

Diese Felder werden von PATURAGES neu in die Attributtabelle eingefügt, wenn sie nicht schon existierten. Bei ArcView 9.x wird ausserdem ein neues Feld "PatuJoinID" als Hilfsfeld für die Berechnung eingefügt.

Diese Tabelle mit den Resultaten kann ausgedruckt werden.

Beim Verarbeiten der Parzellen ist es von Vorteil, immer nur eine oder wenige Parzellen aus mal zu verarbeiten. Das Programm ist dabei deutlich schneller und stabiler. Beim Verarbeiten von sehr grossen Flächen ist es möglich, dass der ArcView-Geoprozessor abstürzt. Weit auseinanderliegende Parzellen sollten in separaten Arbeitsschritten verarbeitet werden.

## 6.1 Registerblatt "Extras"

Über das Registerblatt *Extras* ist eine Spezialanwendung zugänglich:

Mit der Funktion *nur Basis Shapefiles berechnen* werden in einer Schleife die Dateien mit den zusammenhängenden Waldflächen (...\_w1.shp) und den Einzelbäumen (...\_w2.shp) berechnet und pro Polygon abgespeichert . Die Ausgabedateien enthalten die Bezeichnung des Polygons im Namen. Das Feld, das diesen Namen enthält, kann ebenfalls angegeben werden. Wenn kein Feld angegeben wird (oder dieses nicht existiert oder falsch geschrieben ist), werden die Ausgabedateien nummeriert (*file1, file2, ...*).

Mit dieser Anwendung werden die Basisdateien nicht weiter aggregiert, und es werden keine Flächen berechnet. Es erscheinen auch keine Warnmeldungen für fehlende Kacheln des Höhenmodells und für nicht geschriebene (leere) Shapefiles.

Damit die Benutzeroberfläche von Pâturages erscheint, muss in ArcView (mindestens) ein Polygon ausgewählt sein. Diese Auswahl hat aber keinen Einfluss auf die Spezialanwendung: Es werden dort immer alle Polygone des ausgewählten Layers verarbeitet.

## **7 Dateien des Höhenmodells**

## *7.1 Grösse der Dateien*

Das Höhenmodell ist in Kacheln aufgeteilt. Jede Kachel entspricht einem Sechzehntel eines Kartenblatts der Landeskarte 1:25'000.

Die Dateien sind im Rasterformat ArcInfo ASCII-Grid oder –Binary Grid.

Ihre Auflösung ist 1m. Sie enthalten als Daten die Höhe der Vegetation über Grund in Meter.

Jede Kachel hat (mindestens) die Grösse 4375 m x 3000 m. Dabei dürfen in einer Datei die äusserste Spalte rechts am Rand und/oder die unterste Zeile allenfalls fehlen. Die Datei kann auch zusätzliche Zeilen oder Spalten enthalten. Diese werden vom Programm aber nicht verwendet.

## *7.2 Benennung der Dateien*

Die Dateinamen setzen sich aus folgenden Teilen zusammen:

- Präfix (kann leer sein)
- Kartennummer (Nummer der LK 1:25'000)
- Trennzeichen (eines der Zeichen  $\emptyset$  oder #, kann aber auch fehlen)
- Kachelnummer (siehe unten)
- Suffix (kann leer sein)
- Dateierweiterung (.asc, .dat, .grd, .txt für ASCII, .flt und .hdr für Binary).

Binary Grids bestehen jeweils aus zwei Dateien pro Kachel: den Daten im Format \*.flt und einer Header-Datei im Format \*.hdr. ASCII Grids benötigen nur eine Datei pro Kachel.

Möglich sind also sowohl Kombinationen wie

dhm1234-11\_grid.dat

(Präfix "dhm", Trennzeichen "-", Suffix "\_grid", Erweiterung ".dat"),

eine Minimalversion wie

123411.txt

(alles leer ausser den Nummern und der Erweiterung ".txt).

oder

123411.flt und 123411.hdr

(dasselbe als Binary Grid)

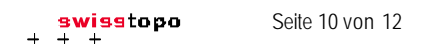

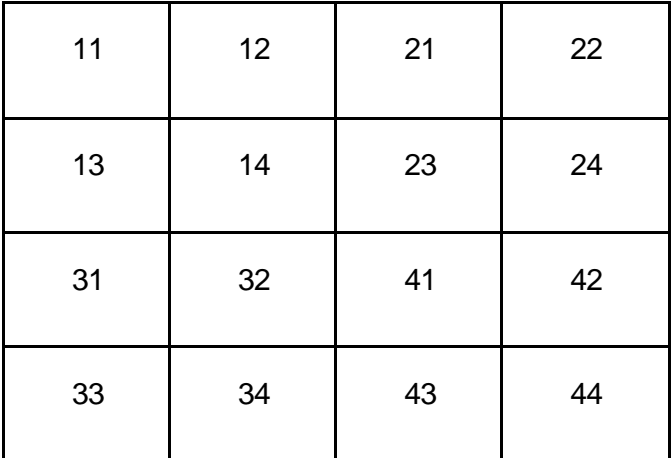

Für die Nummerierung der Kacheln gilt folgende Konvention:

## *7.3 Benötigte Dateien*

Für jede Berechnung werden alle Kacheln benötigt, welche von dem die ausgewählte(n) Parzelle(n) umhüllenden und allseitig um 2m vergrösserten, achsenparallelen Rechteck überdeckt werden.

Zum Teil benötigt man also auch Kacheln, welche zwar nicht von den Parzellen, sondern nur vom Hüllrechteck überdeckt werden. Wenn beispielsweise eine Parzelle Teile der Kacheln 11, 12 und 13 enthält, braucht man für die Berechnung auch die Kachel 14.

Wenn dadurch ein Bedarf nach einer Kachel entsteht, für die keine Daten vorhanden sind (z.B. Kachel ausserhalb der Landesgrenze), kann auch eine "Dummy"-Kachel mit lauter "nodata\_value"s verwendet werden. Falls eine der benötigten Kacheln fehlt, gibt PATURAGES eine Fehlermeldung aus, und fragt dann mit der Dialogbox

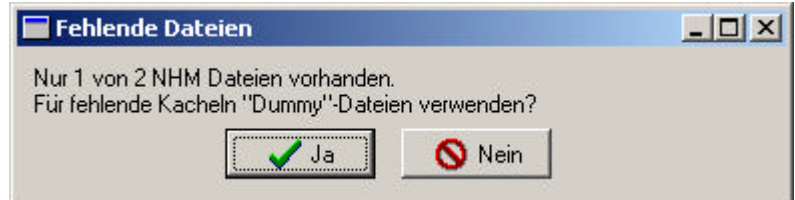

ob solche "Dummy-Kacheln" verwendet werden sollen.

## **8 Verwendete Software**

PATURAGES besteht aus den folgenden beiden Teilen:

- Einem äusseren Teil, welcher (unter anderem) auf die Funktionalität von ArcView zugreift und für Berechnungen die Geoprocessing-Werkzeuge von ArcView verwendet. Der äussere Teil initialisiert die Daten für den inneren Teil und ruft diesen auf. Nach Abschluss des inneren Teils werden dessen Resultate mit Werkzeugen von ArcView fertig verarbeitet.
- Einem inneren Teil, welcher die Verarbeitung des numerischen Höhenmodells selbständig durchführt ohne auf Funktionen von ArcView zuzugreifen. Dieser Teil schreibt seine Resultate in zwei Shapefiles und gibt dann die Kontrolle an den äusseren Teil zurück.

Die Software-Architektur unterscheidet sich je nach ArcView-Version.

## *8.1 ArcView 3.x*

- Der äussere Teil besteht aus einem Script in Avenue, der Script-Sprache von ArcView 3.x.
- Der innere Teil besteht aus einem in Borland Delphi geschriebenen Programm, welches in ein DLL (dynamic link library) kompiliert ist.

## *8.2 ArcView 9.x*

In ArcvView 9.x sind äusserer und innerer Teil beide in Borland Delphi geschrieben. Die ArcView Befehle im äusseren Teil werden über das COM-Interface (Component Object Model) von ArcView aufgerufen. COM von Microsoft ist ein Standard-Interface, mit welchem ein Client-Programm auf Objekte zugreifen kann, welche von einem Server-Programm zur Verfügung gestellt werden. In ArcView 9.x sind beide Teile des Programms in das gleiche DLL compiliert.

## *8.3 Beide Versionen*

Für beide Versionen von ArcView ist der Sourcecode für den inneren Teil identisch.

Die DLLs (paturages.dll bzw. paturages32.dll) wurden mit der Borland Delphi 7, Enterprise Version auf einem PC unter Windows 2000 erstellt. Das Avenue-Script wurde unter ESRI ArcView 3.3 erstellt.

Es wurden ausserdem Delphi-Algorithmen für Objekt-Listen (TtdObjLst) aus dem Buch "The Tomes of Delphi. Algorithms and Data Structures" von J. Bucknall (Wordware, Plano, USA, 2001) verwendet, gemäss dem CD/Source Code Usage License Agreement in diesem Buch.

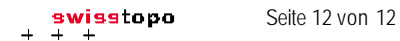

## **Anhang: Entwicklung von Pâturages**

Die Rohversion von Pâturages wurde 2003/2004 im Auftrag des Bundesamts für Landesstopografie entwickelt und vom Bundesamt für Landwirtschaft im Rahmen des Projekts *Landwirtschaftliche Nutzflächen* finanziert.

2006 wurde die Software für ArcView 9.1 erweitert und ergänzt (u.a. zweisprachig). Auftraggeber: Bundesamt für Landestopografie.

2009 wurde die Software ergänzt, so dass sie auch mit der Version 9.2 von ArcView funktioniert. Auftraggeber: Amt für Wald des Kantons Bern.

Ebenfalls 2009 wurde die Spezialfunktion für die Berechnung der Basisdateien für sämtliche Polygone eines Layers programmiert. Auftraggeber : Système d'Information du Territoire **Neuchâtelois**